# Boutons de réservation de licence manquants

### Table des matières

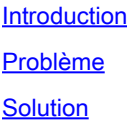

#### Introduction

Ce document décrit le problème rencontré lors de la réservation de licence Smart pour CyberVision Center.

### Problème

Parfois, au cours du processus d'enregistrement de licence Smart dans l'interface utilisateur graphique de CyberVision (Admin > License) après avoir effectué les étapes 1 à 5 de la section Enregistrer le Centre dans le lien de documentation mentionné à l'étape 6, divers boutons ne sont pas activés afin d'effectuer des tâches de réservation de licence. (L'image illustrée met en surbrillance les options attendues à afficher).

[Cisco Cyber Vision Smart Licensing User Guide, version 4.1.2 - Offline licensing \[Cisco Cyber](https://eur04.safelinks.protection.outlook.com/?url=https%3A%2F%2Fwww.cisco.com%2Fc%2Fen%2Fus%2Ftd%2Fdocs%2Fsecurity%2Fcyber_vision%2Fpublications%2FSmart-Licensing%2FRelease-4-1-2%2Fb_Cisco_Cyber_Vision_Smart_Licensing_User_Guide%2Fm_Offline_licensing_Smart_Licensing__3_2_2.html%23topic_5498&data=05%7C01%7Cupadhya%40qatarenergy.qa%7C63d90b1c083d41422d0c08db208a18a8%7C22e9f6b18d64432793447495608a7368%7C0%7C0%7C638139550552457810%7CUnknown%7CTWFpbGZsb3d8eyJWIjoiMC4wLjAwMDAiLCJQIjoiV2luMzIiLCJBTiI6Ik1haWwiLCJXVCI6Mn0%3D%7C3000%7C%7C%7C&sdata=Pn2UGql0vqj%2FQSuMOJpmkCJnBYiFICjPG8QDWlQ5HOs%3D&reserved=0) [Vision\] - Cisco.](https://eur04.safelinks.protection.outlook.com/?url=https%3A%2F%2Fwww.cisco.com%2Fc%2Fen%2Fus%2Ftd%2Fdocs%2Fsecurity%2Fcyber_vision%2Fpublications%2FSmart-Licensing%2FRelease-4-1-2%2Fb_Cisco_Cyber_Vision_Smart_Licensing_User_Guide%2Fm_Offline_licensing_Smart_Licensing__3_2_2.html%23topic_5498&data=05%7C01%7Cupadhya%40qatarenergy.qa%7C63d90b1c083d41422d0c08db208a18a8%7C22e9f6b18d64432793447495608a7368%7C0%7C0%7C638139550552457810%7CUnknown%7CTWFpbGZsb3d8eyJWIjoiMC4wLjAwMDAiLCJQIjoiV2luMzIiLCJBTiI6Ik1haWwiLCJXVCI6Mn0%3D%7C3000%7C%7C%7C&sdata=Pn2UGql0vqj%2FQSuMOJpmkCJnBYiFICjPG8QDWlQ5HOs%3D&reserved=0)

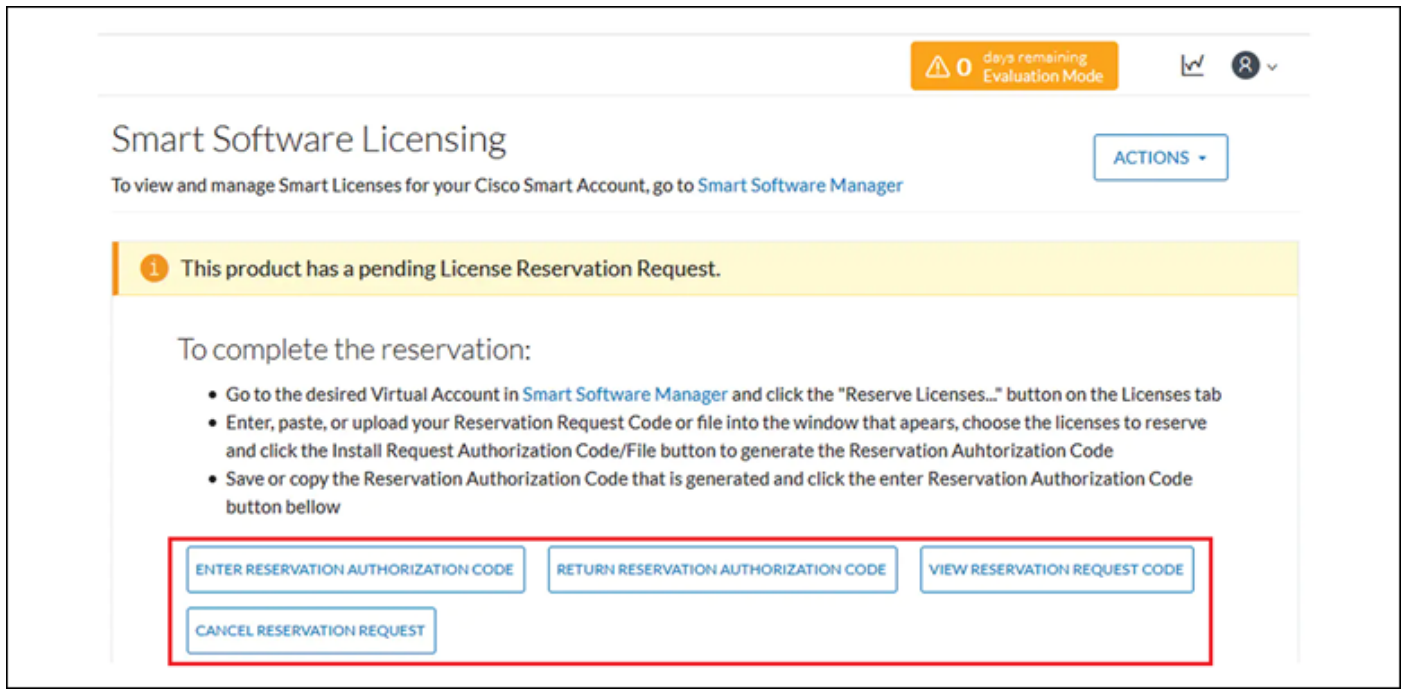

## Solution

Exécutez ces commandes dans l'interface de ligne de commande de CyberVision Center en tant qu'utilisateur racine afin de réactiver la réservation de licence et de redémarrer le service Smart Agent.

- # smartagentctl --disable-reservation
- # smartagentctl --enable-reservation
- # systemctl restart sbs-smart-agent-daemon.service

Déconnectez-vous et reconnectez-vous à la session du navigateur de l'interface graphique utilisateur du Centre. Les options/boutons doivent être activés maintenant sous Admin-> License.

#### À propos de cette traduction

Cisco a traduit ce document en traduction automatisée vérifiée par une personne dans le cadre d'un service mondial permettant à nos utilisateurs d'obtenir le contenu d'assistance dans leur propre langue.

Il convient cependant de noter que même la meilleure traduction automatisée ne sera pas aussi précise que celle fournie par un traducteur professionnel.